# Call for Parts, Call for Service, Andon Application Guide

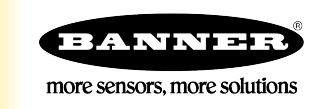

# Call for Parts, Call for Service, Andon Introduction

Increase production efficiency by developing a wireless call-for-parts/call-for-service/andon system that allows for 35 work stations to call out to 12 forklifts/mobile responders using the EZ-LIGHT K70 Touch and Direct Select Operator Interfaces.

This application enables quicker responses from forklift drivers and/or supervisors to indicate a request has been accepted. When creating a call system using wireless indicators, work stations can maintain a steady workflow and resolve critical issues quickly.

This application guide demonstrates how to bind the wireless Direct Select Operator Interfaces and K70 Wireless Touch Buttons to the DXM Controller and how to load pre-configured XML and ScriptBasic files. With the default settings, operators can quickly be up and running with a standalone call-for-parts solution. The system can be further customized for specific application requirements.

Total time of requests, number of requests, and total time to acknowledge requests are tracked, allowing analysis of average delivery and acknowledgement times for each station. Stations each have a single call light (K70 Touch) with a lighted response that is initially off. When pressed, the call light turns green momentarily to indicate that it was pressed, then changes to red to show the call was received by the controller. The light turns yellow after it is acknowledged by the supervisor or forklift driver with the Direct Select Operator Interface.

On the Direct Select Operator Interface, the display backlight turns on and displays the station number that requested service. Operators accept the call by pressing the capacitive touch button on the Direct Select Operator Interface. The display backlight turns off and shows the station number until either the operator or station confirms that the request has been completed by

pressing the K70 touch again, or by pressing (check) on the Direct Select Operator Interface Node. This system provides the information necessary to react quickly to work station requests and drive efficiency improvements based on data that was previously unavailable.

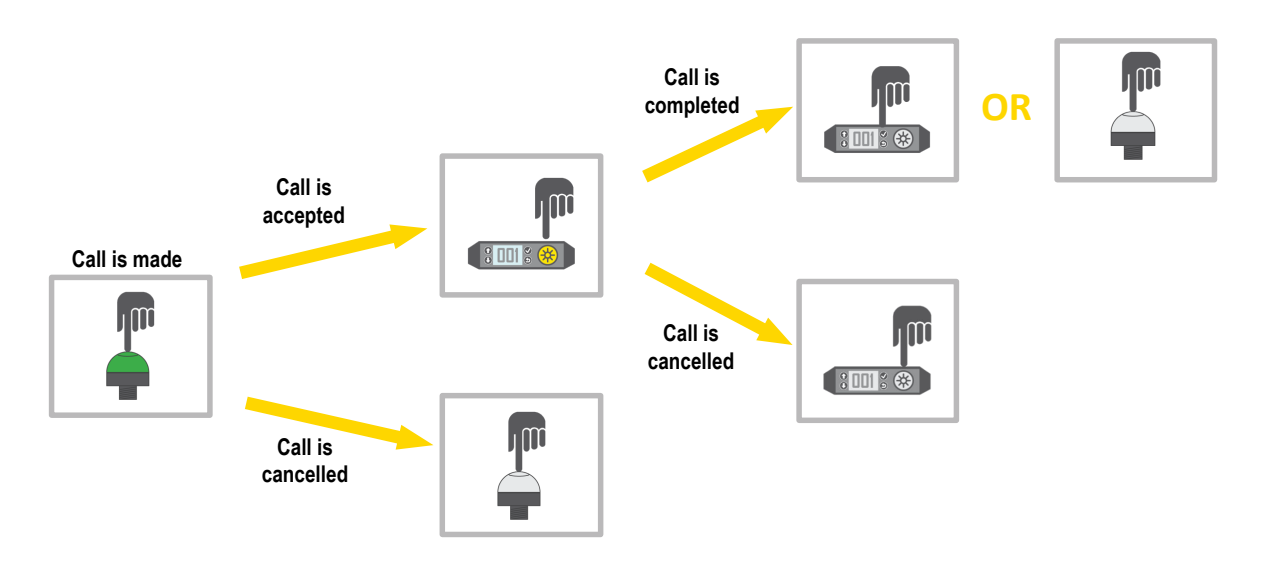

## Guide Features and Benefits

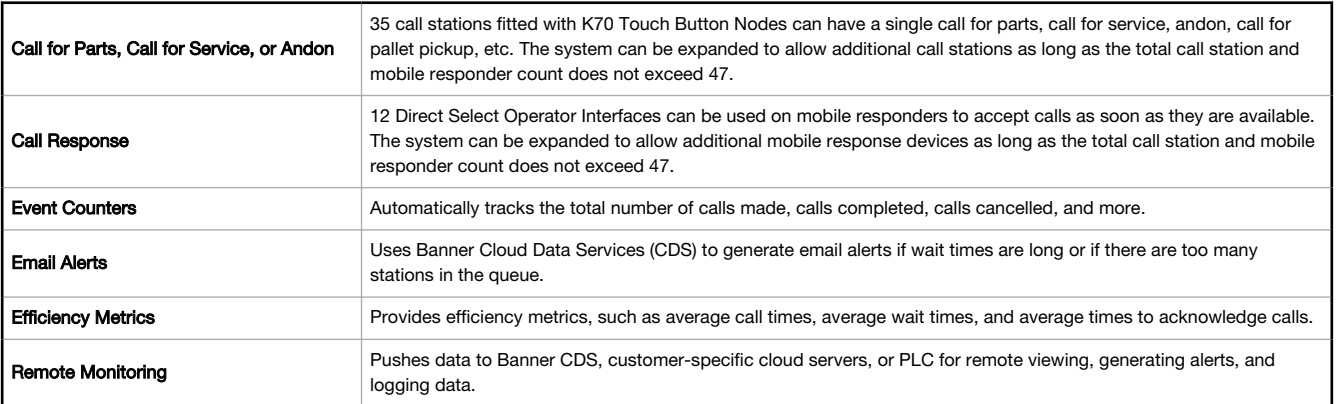

## <span id="page-1-0"></span>**Equipment**

Users can order a Call For Parts Kit that includes the base hardware for the solution and can expand it by adding additional Direct Select and K70 Nodes. Additionally, they can build their own kit and manually configure the solution.

The pre-configured call for parts kit comes with a single DXM, one K70 Wireless Touch Button Node for a single call station, and one Direct Select Operator Interface Node for a single mobile responder. Users can purchase additional K70 and Direct Select Operator Interface Nodes to expand their system for their requirements.

Table 1: Pre-Configured Call-for-Parts Kit Models and Components

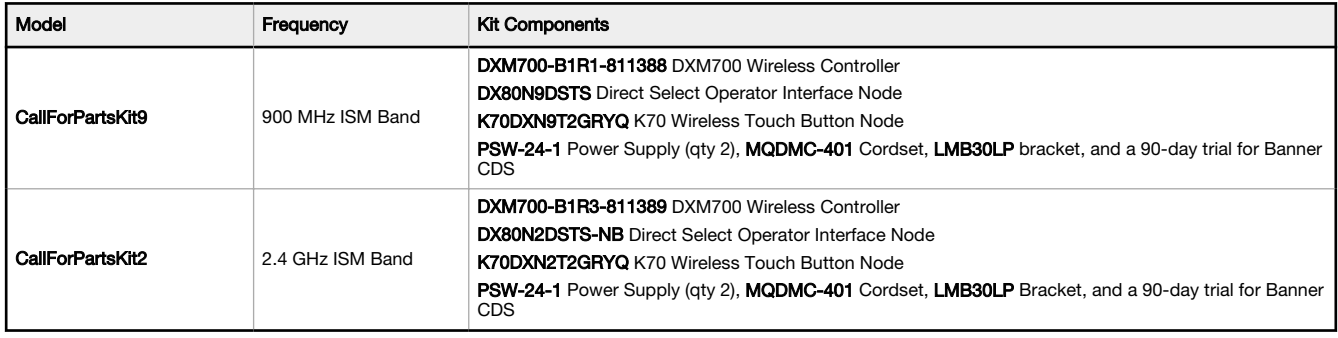

Build your own Kit- Users can build their own Call for Parts Kit and customize individual component choices.

- 1. Select what radio frequency can be used:
	- 900 MHz
		- 2.4 GHz
- 2. Select a DXM Controller/gateway/Edge device:
	- DXM700
	- DXM1000
	- DXM1200
- 3. Select how many call stations are required (K70 Nodes)
- 4. Select how many mobile responders are required (Direct Select Operator Interface Nodes)
- 5. Add optional accessories as needed

Refer to Table 2 on p. 2 for suggested models and to Optional Accessories on p. 2 for suggested brackets, power supplies, and cables.

Table 2: Solution Components

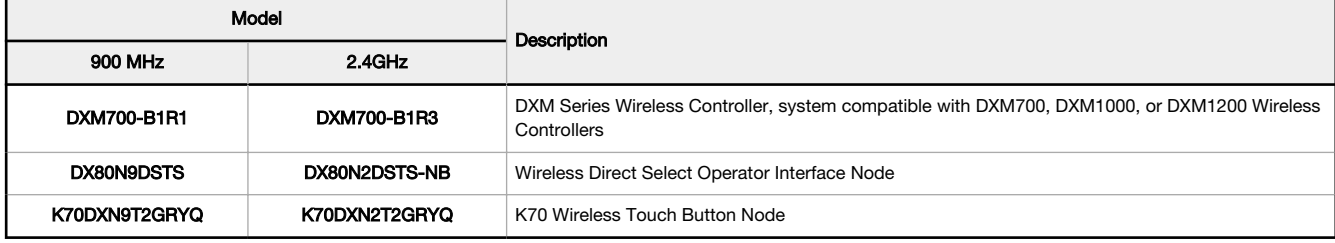

### Optional Accessories

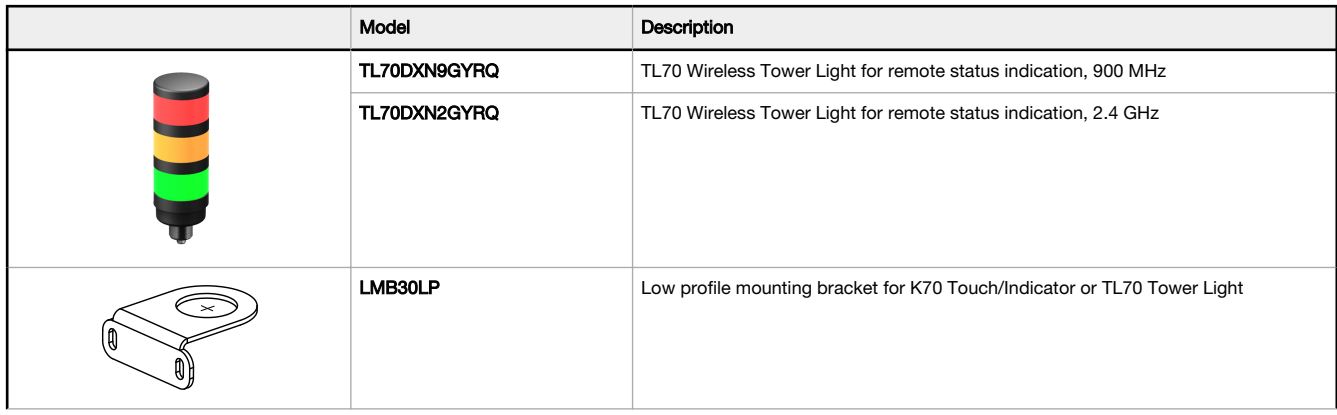

<span id="page-2-0"></span>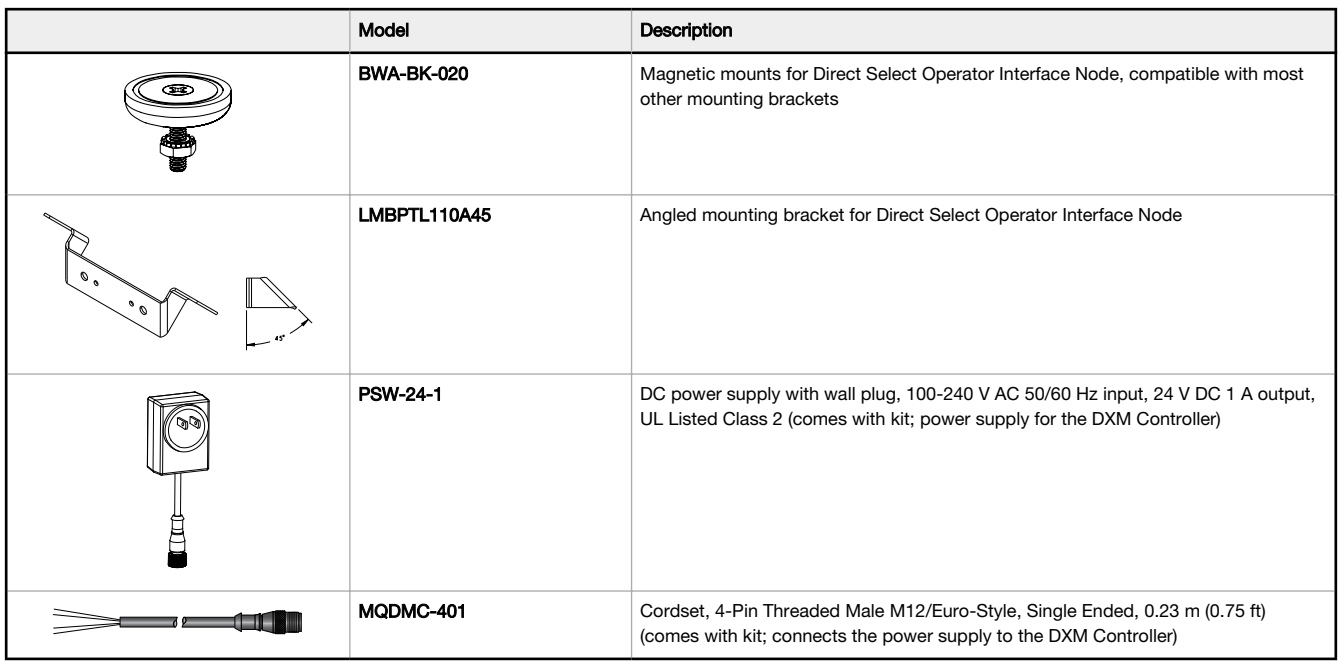

### Step 1: Set the DIP Switches

The K70 Wireless Touch Button and Direct Select Operator Interface Node require specific DIP switch settings to operate correctly with the Call for Parts Solution.

Set all DIP switches to the following:

- K70 DIP Switch Settings: OFF, OFF, OFF, OFF (default)
- Direct Select Operator Interface DIP Switch Settings: OFF, OFF, OFF, ON

For detailed instructions about how to access the DIP switches, refer to the K70 Wireless Touch Button datasheet (p/n [189843](http://info.bannerengineering.com/cs/groups/public/documents/literature/189843.pdf)) and the Direct Select Operator Interface Node datasheet (p/n [214276](http://info.bannerengineering.com/cs/groups/public/documents/literature/214276.pdf)).

After making changes to the DIP switches, cycle power to the K70 and Direct Select Operator Interface. To cycle power to batterypowered radios, enter binding mode and then exit binding mode (with or without binding). For instructions on how to enter/exit binding mode, see Step 2: Bind the K70 Touch Buttons and Direct Select Nodes on p. 3.

## Step 2: Bind the K70 Touch Buttons and Direct Select Nodes

The binding process establishes a secure radio connection between the Nodes and the DXM Controller. Follow these steps to bind Direct Select Nodes and K70 radios to your DXM Controller.

Before beginning the binding procedure, apply power to all the devices.

Each Node (K70 or Direct Select Operator Interface) is assigned a unique Node ID. The K70 and Direct Select Operator Interface require specific Node IDs to work with the pre-configured solution. The Node ID table shows the Node IDs required for the system to function correctly with the default settings. If more stations or more forklifts are required, see Step 3 below.

Table 3: Default K70 and Direct Select Node IDs

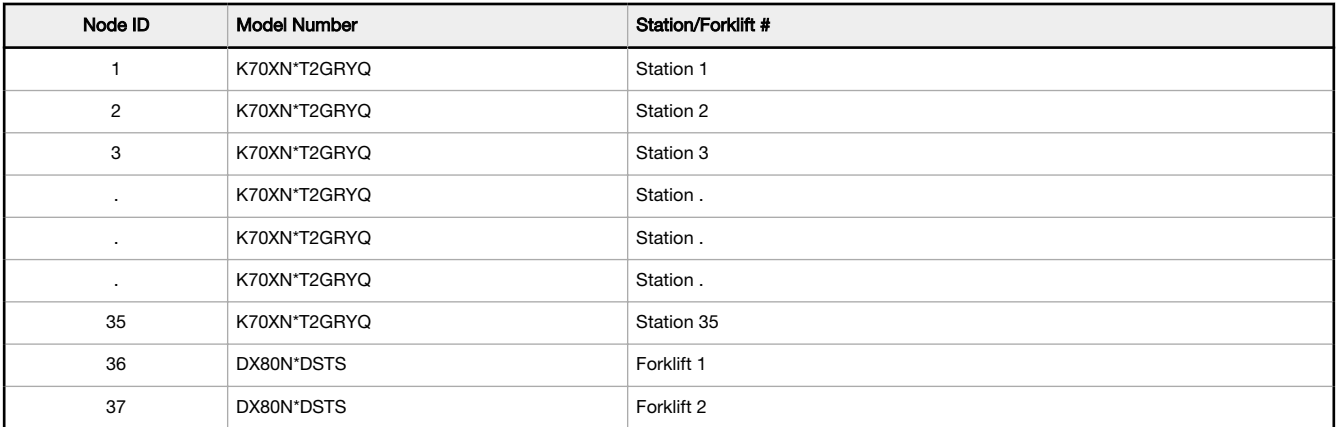

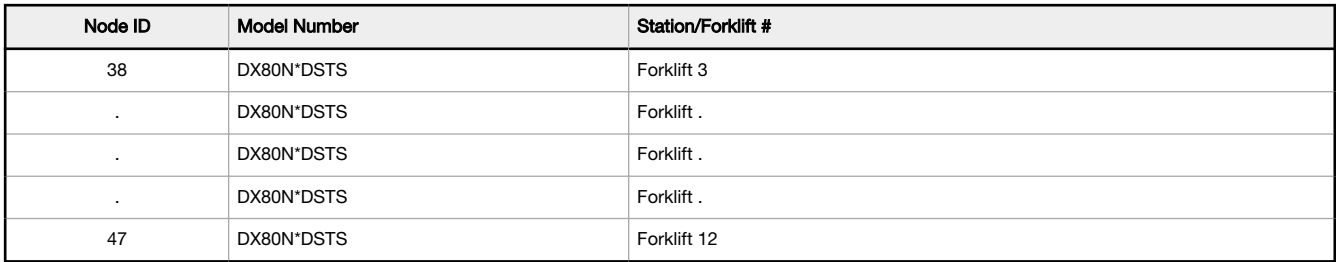

- 1. On the DXM: Enter binding mode by going to the Main menu and selecting **ISM Radio** > **Binding.**
- 2. Select the Node ID you would like to assign to the Direct Select Node.

Node IDs 1 through 47 are the valid selections. By default, Node IDs 1–35 are reserved for the K70 Touch Buttons, and Node IDs 36–47 are reserved for the Direct Select Operator Interfaces.

- 3. Press **Enter** to start the binding procedure.
- 4. Enter binding mode on a Direct Select Operator Interface or K70 Touch Button.
	- On the Direct Select Operator Interface: Hold down  $\Theta$  (Back) and press  $\Theta$  (Check) three times.
	- On the K70 Touch Button: Access the binding button by holding the light module and twisting the base clockwise. Press the binding button three times.

The red and green LEDs flash alternately and the radio searches for a DXM in binding mode. After the device is bound, the LEDs stay solid momentarily (appears orange), then flash four times. The radio exits binding mode.

- 5. Label the Node's ID number with the supplied Device ID sticker.
- 6. On the DXM: Press Back to return to the Bind to # screen.
- If the Node is bound and synchronized with the DXM, the green status LED flashes.
- 7. Repeat these steps for as many Nodes as are needed for your network.
- 8. After binding all Nodes, exit binding mode on the DXM by pressing **Back** until you return to the Main menu.

### Step 3: Conduct a Site Survey from the DXM

Conduct a Site Survey to verify the wireless communication between the radios without your wireless network. Conduct the site survey when the Nodes and DXM Controller are at the proposed installation sites to determine each radio's signal strength with the DXM.

- 1. On the DXM: Use the arrow buttons to select the **ISM Radio** menu and press **ENTER**.
- 2. Select the Site Survey menu and press ENTER.
- 3. Use the Up or Down arrows to select the device ID number and press ENTER to run the site survey with that radio. The site survey results display as green, yellow, red, and missed packets. Green indicates the highest signal strength, then yellow, and red. Missed packets were not received.
- 4. When you are finished running the Site Survey, press **Back** twice to return to the main menu. Exit Site Survey mode when you have finished.

If the Site Survey fails (100 missed packets), verify the radios are at least 10 feet from the DXM and/or rerun the binding procedure. If you find poor signal quality, common solutions include moving the DXM to a more central location relative to the Nodes or using higher-gain antennas on the DXM. Contact your local Banner Engineering representative for assistance.

## Step 4: Upload the Configuration Files

There are two files loaded onto the DXM: the XML configuration file that defines the DXM's Local Register configuration and the ScriptBasic file that runs the main program. Skip these instructions and to go [Step 5: Configure the Application Settings](#page-4-0) on p. 5 if your DXM700 is pre-loaded with the XML and ScriptBasic files.

Verify you have run the binding instructions on all Nodes, assigned Node IDs to all radios, installed the radios, and conducted a Site Survey to test the signal strength.

- 1. Download and install Banner's DXM Configuration [Software](http://info.bannerengineering.com/cs/groups/public/documents/software/b_4496867.exe) (v4 or newer) onto the computer you will be using to configure your files.
- 2. Download the Call-for-Parts configuration files (p/n [b\\_4440714](http://info.bannerengineering.com/cs/groups/public/documents/product_data_files/b_4440714.zip)) from [www.bannerengineering.com.](http://www.bannerengineering.com) The pre-configured files can also be found on the DXM Series Page or the Call for Parts application guide page.
- 3. Extract the ZIP files into a folder on your computer. Note the location where the files were saved.
- 4. Connect the DXM, using the USB Cable supplied or with an Ethernet cable, to a computer containing the DXM Configuration Software V4.
- 5. Launch the configuration software and connect to the DXM.
- 6. In the Configuration Mode drop-down list, select Traditional.
- <span id="page-4-0"></span>7. Select the connection mode.
	- Serial-Select the COM port the USB cable is plugged into. If you are unsure which COM port to select and multiple ports are listed, disconnect the USB cable to see which port disappears. Reconnect the USB cable and select the COM port that reappeared
	- TCP/IP—Enter the IP address of the DXM, which can be found in the DXM LCD under System Info > Ethernet > IP.
- 8. In the Select DXM Model drop-down list, select DXM700.
- 9. Click Connect.
- 10. To load the configuration file, go to File > Open and choose the XML file 221076.xml.
- 11. To load the ScriptBasic file, go to Settings > Scripting and click Upload File. Select the ScriptBasic file 221075.sb.
- 12. On the menu bar, go to DXM > Send Configuration to DXM. The XML configuration file uploads to the DXM and runs the Call for Parts program after the DXM is rebooted.
- 13. Cycle power to the DXM Controller.

## Step 5: Configure the Application Settings

After uploading the configuration file to the DXM, users can modify application-specific settings directly from the DXM's menu system. Before making any changes, enable the Delay Mode via the DXM display.

- 1. On the DXM700, use the arrow keys to select the Registers menu and press ENTER.
- 2. Scroll down to Delay Mode and press ENTER.
- 3. Using the arrow keys, change the value to 1 and press ENTER three times. The Delay Mode setting should now display ON.
- 4. Use the arrow keys to modify any parameters based on the application/user requirements. See the Parameters table for parameters that are configuration using the display.
- 5. After all the application settings changes are entered, disable Delay Mode by setting the Delay Mode value to 0.
- 6. Cycle power to the DXM to apply your changes.

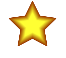

Important: Direct Select Operator Interface battery life is directly affected by the DSTS parameter settings. Having the Direct Select backlight and green LED on for long periods of time can significantly reduce battery life on the devices.

Table 4: Local Registers for Parameters

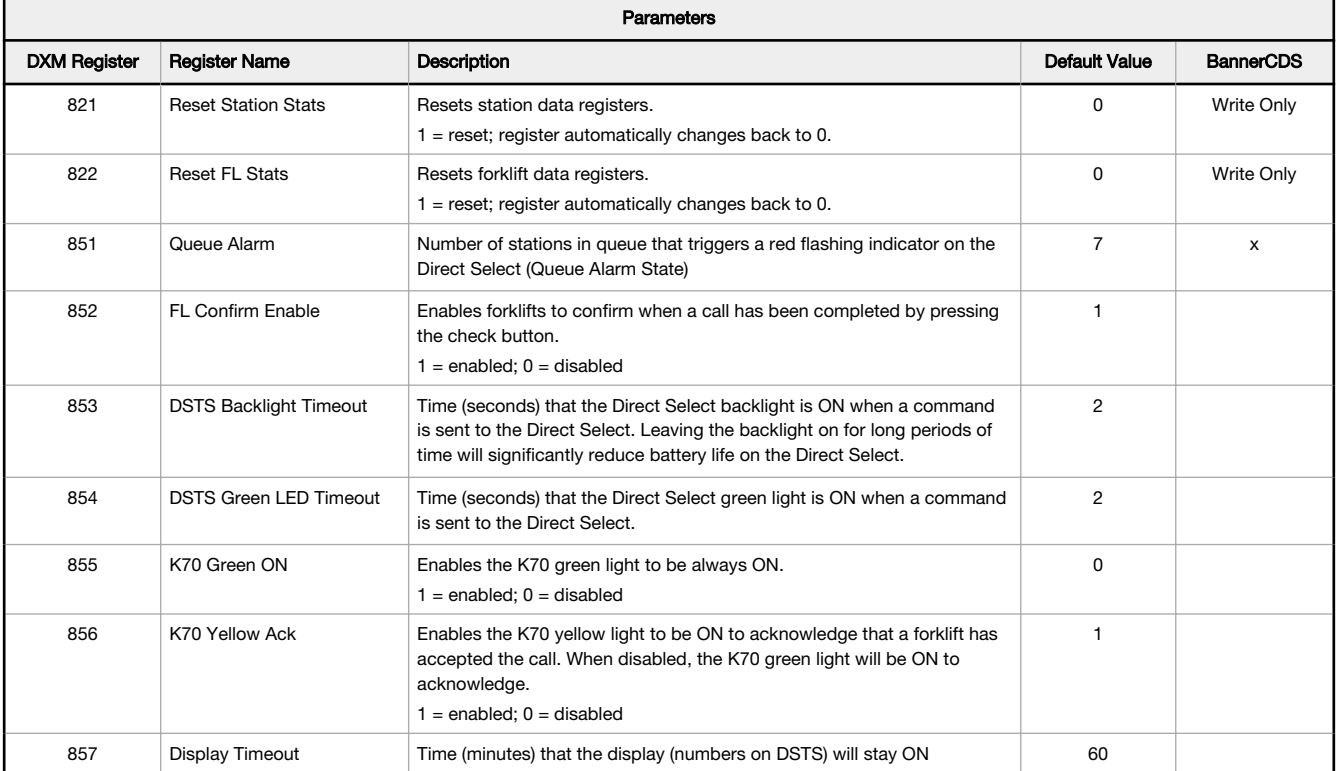

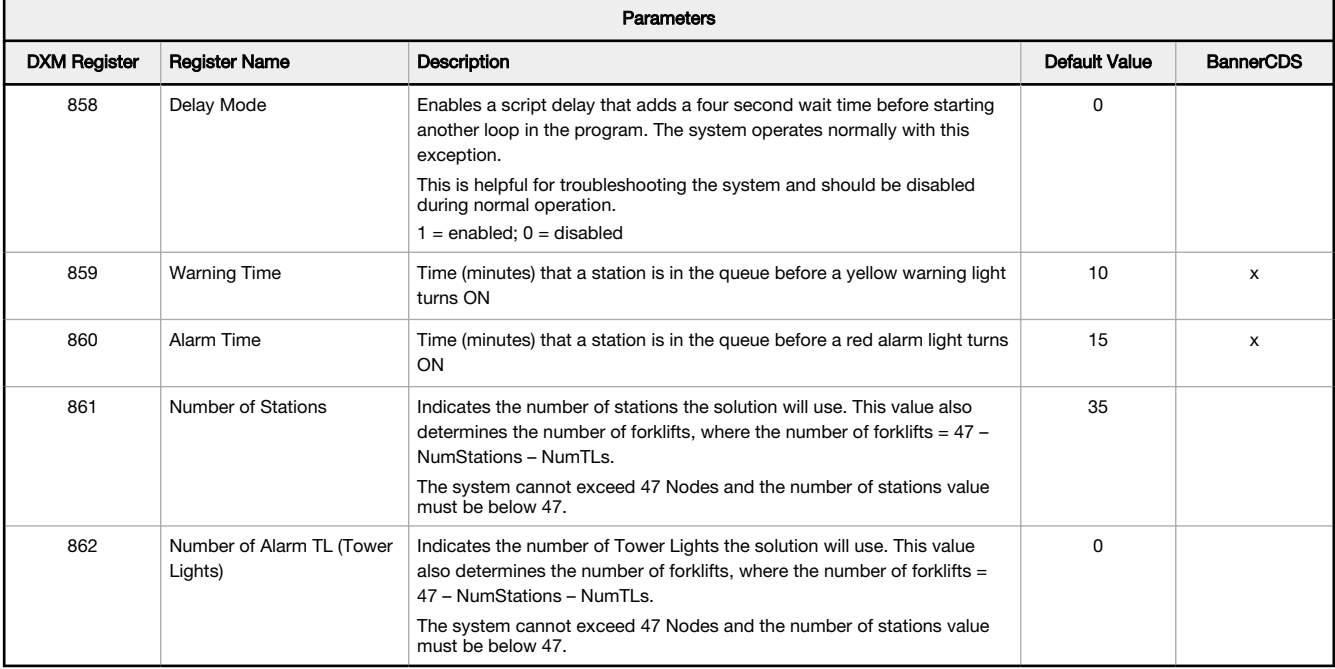

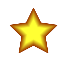

Important: The total Node/radio count cannot exceed 47 devices. The Number of Stations and Number of Alarm Tower Lights registers cannot add up to more than 47 or the system will not function correctly. These register values also determine the number of Forklifts/Mobile Responders in the system, where 47 Devices = Number of Stations + Number of Alarm Tower Lights + Number of Forklifts/Mobile Responders.

## Optional Configuration Steps

### Change the Number of Stations

The Call for Parts application files are configured to manage up to 47 Nodes, which can include K70 Touch Button Nodes for Stations/Operators, Direct Select Operator Interface Nodes for mobile responders and optional Alarm Tower Lights. The default configuration allows for 35 K70 Touch Buttons and 12 Direct Select Operator Interface Nodes.

Follow these steps to modify the program to allow for more K70 Touch Buttons or Direct Select Operator Interface Nodes. Note that the combination of Nodes (K70s, Direct Select Operator Interfaces, and Alarm Tower Lights) cannot exceed a total of 47 Nodes. Changing the Number of Stations parameter will affect the number of forklifts (Direct Select Operator Interfaces) the system allows.

- 1. On the DXM, go to Registers > Number of Stations and press Enter.
- 2. Enter the desired number of stations and press **SEND**.
	- Valid station numbers are 1 through 46.
- 3. Cycle power to the DXM to apply the configuration changes.
- 4. Bind the new K70 Touch Buttons and Direct Select Nodes using the new Node IDs listed.

The Node IDs for the K70 Touch Buttons and Direct Select Nodes changes based on the Number of Stations. K70 Node IDs start at 1 and go through the Number of Stations. Direct Select Node IDs begin at (Number of Stations+1) – (47 – Number of Tower Lights).

#### Example: A System with 40 Stations and 7 Forklifts/Mobile Responders

On the DXM: Set the Number of Stations register to 40. This will automatically configure the system to have seven mobile responders.

The Node IDs for the K70s at the stations are 1 through 40 (**Number of Stations**).

The Node IDs for the Direct Select Operator Interface Nodes for the forklifts are 41 (Number of Stations +1) through 47 (47 -Number of Alarm Tower Lights).

Use these generic Node IDs when you are setting up custom systems that may/may not include the optional Tower Light for remote indication and that modify the number of K70s for stations and Direct Selects for mobile responders.

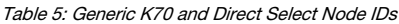

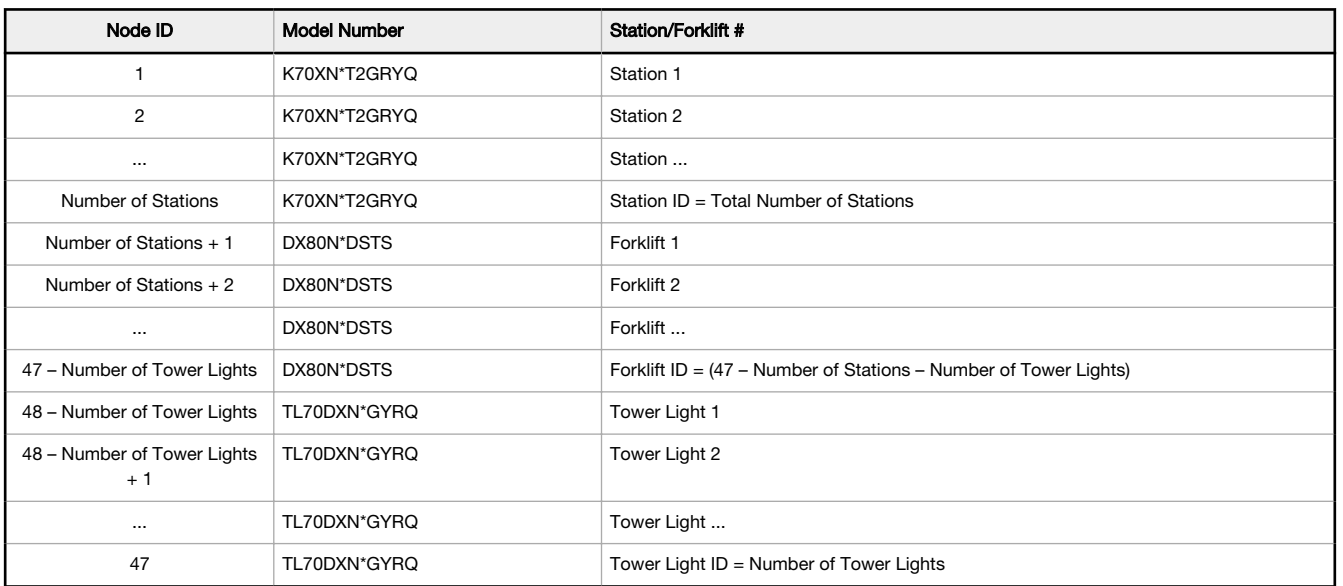

### Add a Wireless Tower Light for Remote Alarm Indication

Enable a TL70 Wireless Alarm Tower Light to show the OR'd Station Ok, Warning, and Alarm Status. Follow these instructions to add TL70 Wireless Alarm Tower Lights to the system.

For a list of approved accessories, see [Optional Accessories o](#page-1-0)n p. 2.

- 1. Apply power to DXM and TL70 Wireless Alarm Tower Light.
- 2. On the DXM, go to Registers > Number of Tower Lights and press Enter.
- 3. Enter the number of TL70 Wireless Alarm Tower Lights that are going to be added and press Send.
- 4. Cycle the power to the DXM.
- 5. Bind the TL70 Alarm Tower Light to the DXM.
	- a) On the DXM, go to  $ISM$  Radio  $>$  Binding.
	- b) Enter the Node ID (Node ID = 48 Number of Alarm Tower Lights) for the Alarm Tower Light and press Enter.
	- c) On the Alarm Tower Light, press the binding button three times to enter binding mode. The Alarm Tower Light enters binding mode when LEDs flash alternating red and green. Binding is confirmed when the LEDs stay solid ON (appears orange) and flash consecutively four times.
	- d) Repeat step 5 for additional TL70 Alarm Tower Lights and increment the Node ID by 1 for each additional light.

#### Example: A system with 30 Stations, 12 Mobile Responders, and 5 Alarm Tower Lights

On the DXM: Set the Number of Stations register to 30. Set the Number of Alarm Tower Lights to 5. The Number of Mobile Responders = 47 – Number of Stations – Number of Alarm Tower Lights = 12.

Using the Number of Stations value (30) and the Number of Alarm Tower Lights value (5), the number of forklifts/mobile responders is 12. The Node IDs are consecutively ordered by stations (1–30), forklifts/mobile responders (31–42) and alarm tower lights (43– 47).

The Node IDs for K70s at the stations are 1 through 30 (Number of Stations).

The Node IDs for the Direct Select Operator Interface Nodes for the forklifts/mobile responders are 31 (Number of Stations + 1) through 42 (47 - Number of Alarm Tower Lights).

The Node IDs for the TL70 Alarm Tower Lights are 43 (48 – Number of Tower Lights) through 47.

### Reset the Station and Forklift Data Registers from the DXM

The station and forklift data registers in the system have a reset register that can be accessed using the DXM's display, Modbus registers, or Banner CDS. Set these registers to 1 to reset the data registers for the stations and forklifts. Register 821 resets the stations and register 822 resets the forklifts.

- 1. On the DXM: Use the arrows to select Registers.
	- The registers are labeled Reset Station Stats and Reset FL Stats.
- 2. Select the appropriate register to reset.
- 3. Press Enter.
- 4. Change the value to 1 then press **Enter** three times. The reset register automatically returns to zero after the devices reset the data.

### Reset the Station and Forklift Statistics from Banner CDS

- 1. Go to the Dashboard > Sites screen.
- 2. Select the **Dashboard** name where the Call for Parts Kit exists.
- 3. Toggle the Reset FL Stats or Reset Station Stats button based on what parameters need to be reset.
- 4. A pop-up window asks if you would like to trigger an update. Click Yes. An update to reset the statistics is sent to the DXM the next time the DXM pushes data to Banner CDS.

### Configure the Kit for a Cellular Modem

By default, the DXM in the Call for Pars kit is configured for an Ethernet push interface to push information to Banner CDS or other web servers. To configure the system for a cellular push interface, configure the default XML file (221076.xml) for cell capabilities.

- 1. In the DXM Configuration Software: Load the Call for Parts configuration XML file (221076.xml).
- 2. Go to the Settings > Cloud Services screen and select Cell in the Push Interface drop-down list. If you are changing the configuring from Cell to Ethernet, select Ethernet and go to step 4.
- 3. In the Settings > Cellular screen, select the appropriate Cell Module that is connected to your DXM from the drop-down list.
- 4. Go to File > Save to save the changes to your configuration file.
- 5. Go to DXM > Send Configuration to DXM to upload the new configuration file to the DXM.

### Push Information to BannerCDS

The DXM Wireless Controller can connect to the Web via Ethernet or an internal cell module. The controller pushes data from the DXM to be stored and displayed on a website.

The Banner website for storing and monitoring the system's data is [https://bannercds.com](http://bannercds.com). The Banner Cloud Data Services website automatically generates dashboard icons and graphs for the application that is populated onto the Dashboard. Email alerts can be configured using the Alarms screen.

#### Create a New Gateway

After you log into the Banner Cloud Data Services website, the Gateway screen displays. Follow these steps to create a new monitoring site.

#### 1. Click on +New Gateway.

Create a new Gateway/site for each device that will be sending data to the web server.

Figure 1. Create a New Gateway/Site

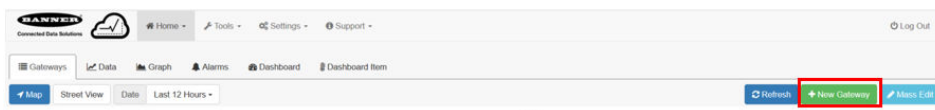

#### A Create New Gateway prompt appears.

- 2. Verify Traditional is selected for the Configuration.
- 3. Enter a site name.
- 4. Under XML Config, select Choose File and upload the call for parts configuration XML file: 221076.xml.
- 5. When prompted to generate a unique gateway ID, click Yes and then click Get XML when prompted to download the file. This generates a unique ID that needs to be loaded back into the DXM. Save this file for the next step.
- 6. Click Create.

The Gateway/Site appears in the listing of devices on the Gateways screen and lists a status of Waiting for device to connect. After the DXM begins pushing data, the status changes to a green timestamp after a successful push.

#### Update the DXM with the Banner CDS Configuration

The DXM is automatically configured to push data to Banner CDS at 5 minute intervals. No additional configuration changes are required after downloading the modified XML from Banner CDS that which was created in Create a New Gateway on p. 8.

- 1. Within the DXM Configuration Software, connect to the DXM and go to the File > Open menu. Open the XML configuration file downloaded from Banner CDS for this application.
- 2. Send the updated XML to the DXM Controller using the DXM > Send XML Configuration to DXM menu.

Completing these steps creates continuity between the site created on the website with the DXM used in the field. The DXM pushes data to the website, which can be viewed at any time.

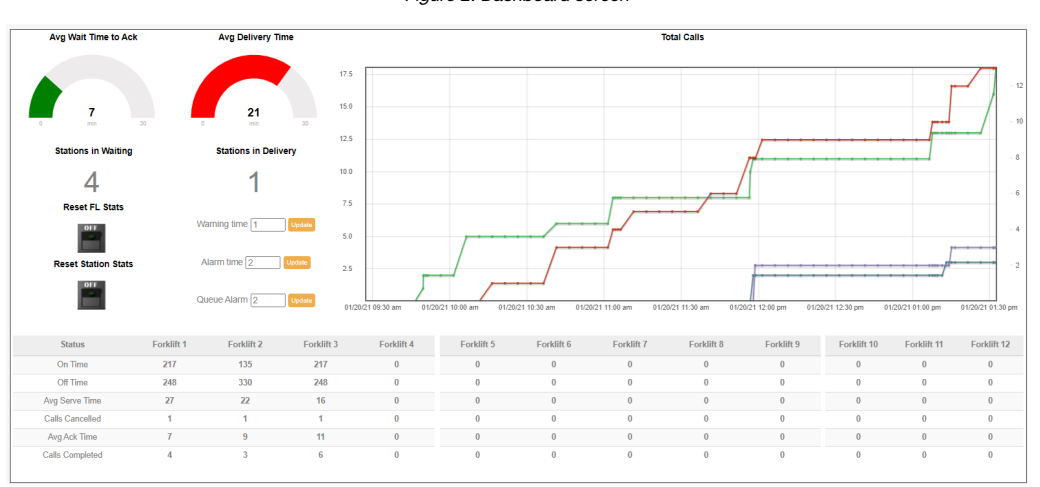

Refer to the [Banner Cloud Data Services Instruction Manual](http://info.bannerengineering.com/cs/groups/public/documents/literature/178337.pdf) to review all the features available for monitoring, comparing data, and establishing warnings/alarms on the website. To access a demo version of the website please contact your local Banner distributor and follow the instructions in the technical note: [Connecting to the Banner Cloud Data Services Demo Site](http://info.bannerengineering.com/cs/groups/public/documents/literature/b_4476257.pdf) for modified instructions on how to send data to the demo site.

#### Add a Wired Indicator for Alarm Indication

An indicator light (tower or dome light) can be wired to the DXM700 to provide local status indication of the overall system performance.

The DXM700 has four PNP outputs. Three of these PNP outputs are used to show the OR'd Station ok, Warning, and Alarm Statuses. A compatible Indicator Light (PNP Input) is required for this task. The following example uses Banner's three-color Tower Light model TL50GYR (datasheet p/n [142406\)](http://info.bannerengineering.com/cs/groups/public/documents/literature/142406.pdf).

- 1. Wire the Tower Light's ground wire to the DXM's GD pin.
- 2. Wire the green segment wire (black/bk) to O1.
- 3. Wire the yellow segment wire (brown/bn) to O2.
- 4. Wire the red segment wire (white/wh) to O3.

### Interpreting the Status Registers

The station and forklift/mobile responder Nodes contain virtual status registers. These registers can be used to determine what state each station/forklift is in, as well as for calculating advanced metrics.

Registers 5001 through 5050 contain the status registers for the K70s at the stations. Registers 5501 through 5550 contain the status registers for the forklifts. The register's value determines what state the station/forklift is in.

Users can map this information to a PLC, HMI, or SCADA system for advanced analytics such as monitoring Individual station waiting times, station idle time, or forklift delivery times.

Table 6: Local Registers for Status Register Values

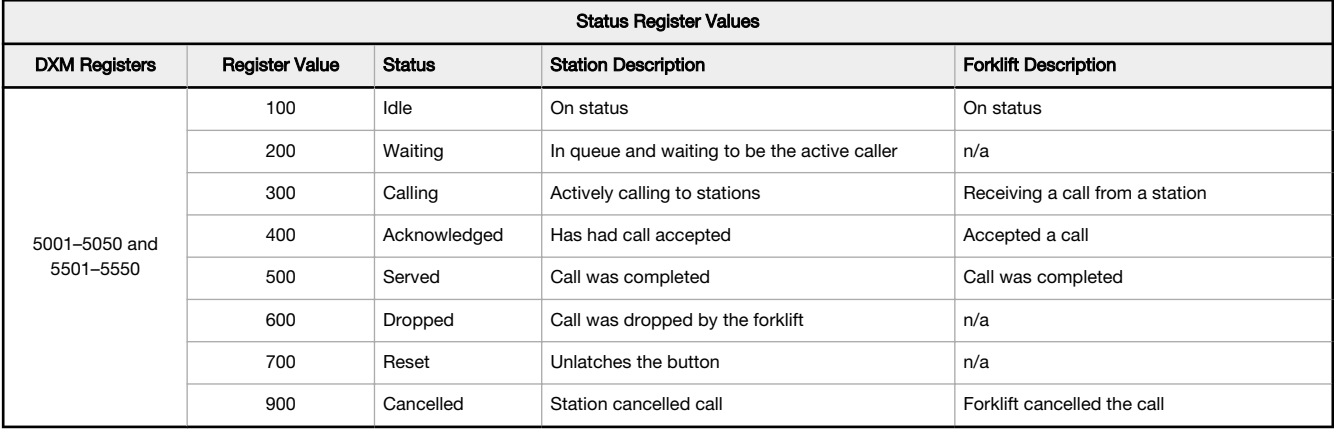

Figure 2. Dashboard screen

## Visualizing Queue Position Data

The queue registers (6001 through 6300) contain the active queue data that can be sent to a PLC/HMI/SCADA for live monitoring of each station and forklift calling or being serviced. The following example shows how to visualize and interpret the queue data registers.

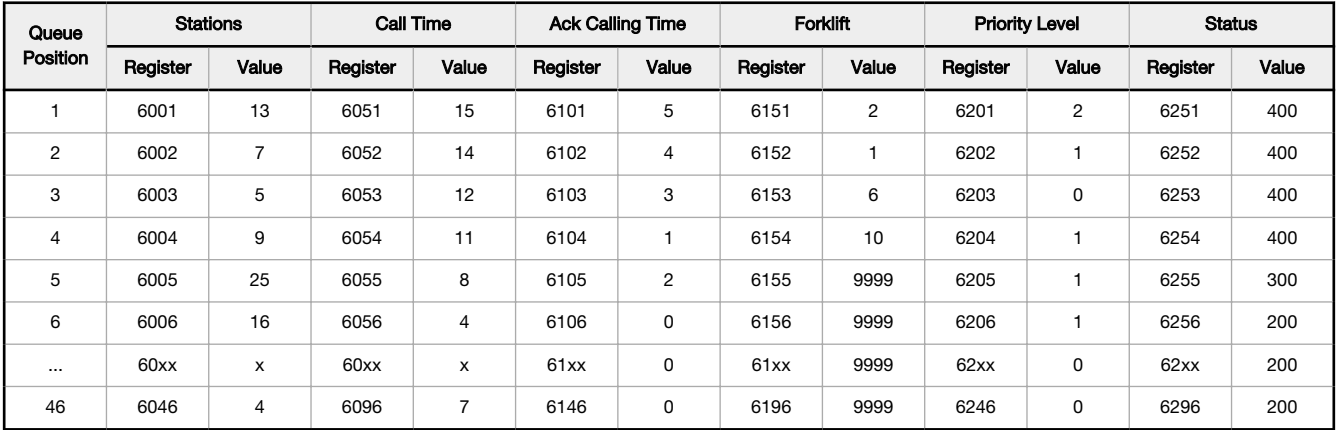

### Local Registers

Table 7: Local Registers for Supervisory Data

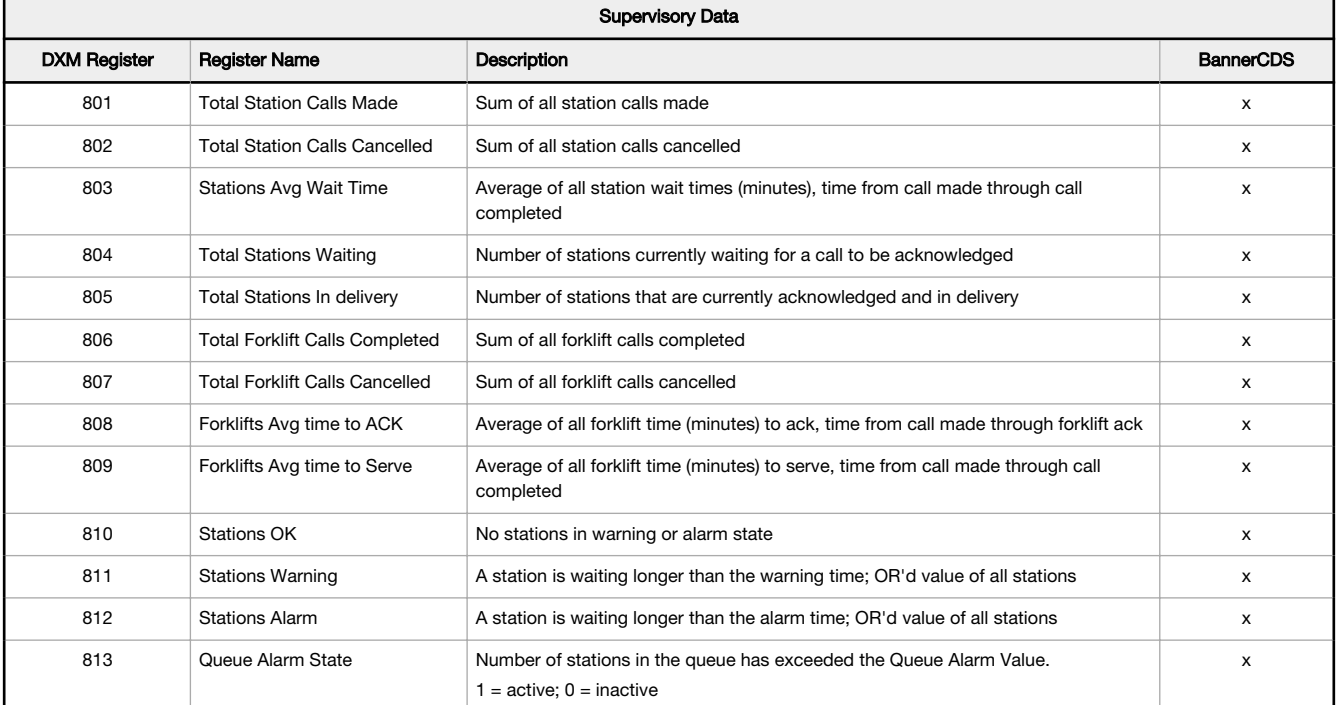

#### Table 8: Local Registers for Parameters

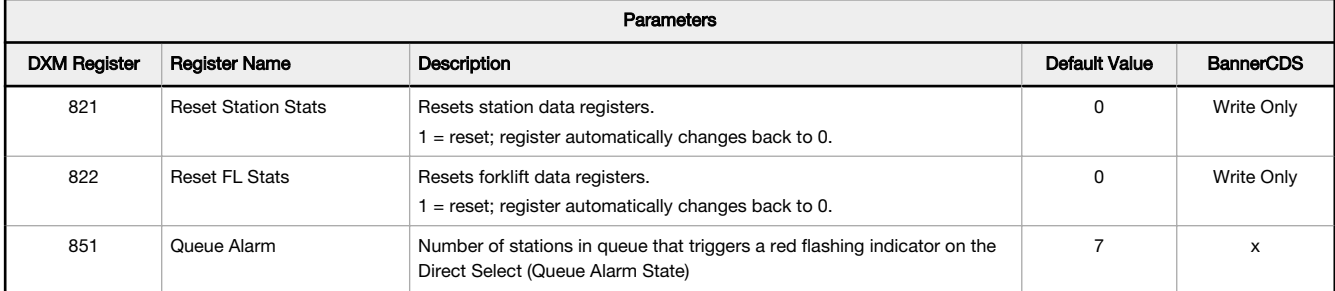

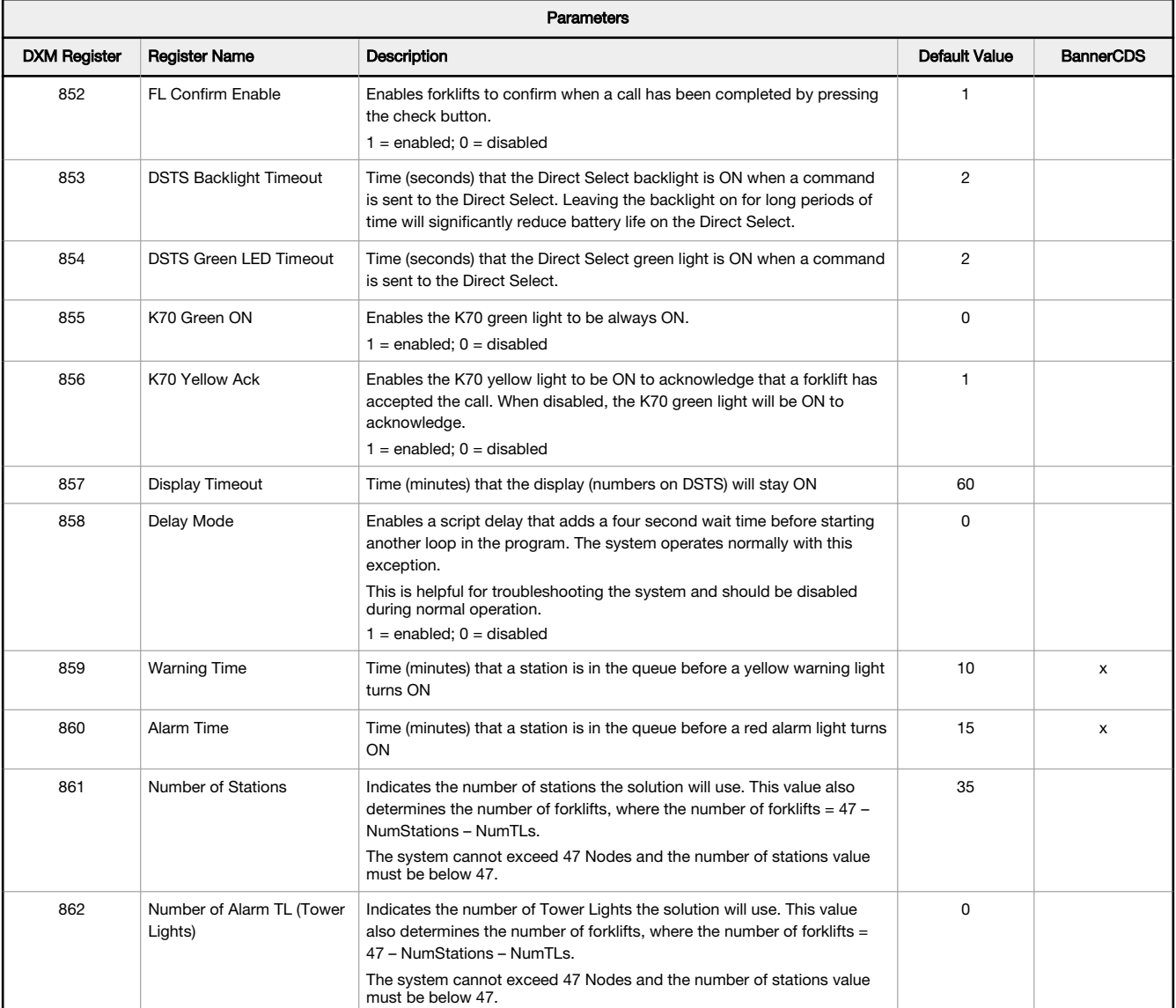

#### Table 9: Local Registers for Station Data

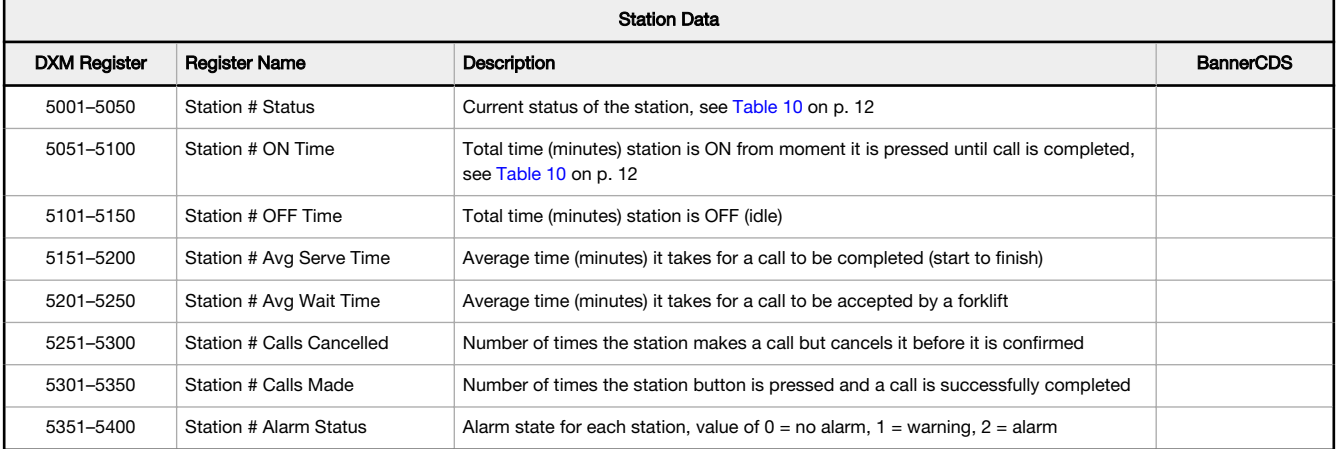

#### <span id="page-11-0"></span>Table 10: Local Registers for Status Register Values

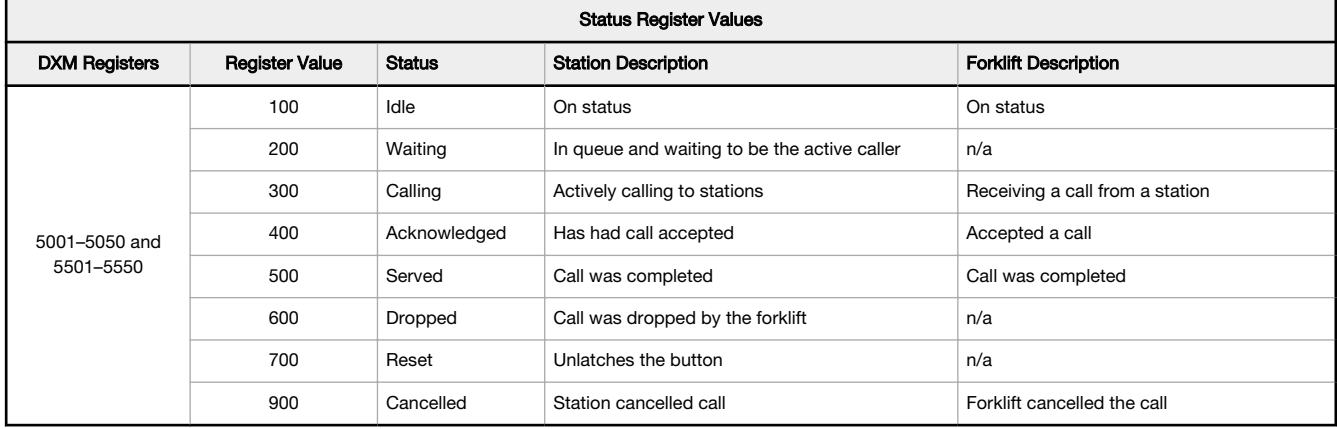

Table 11: Local Registers for Forklift (FL) Data

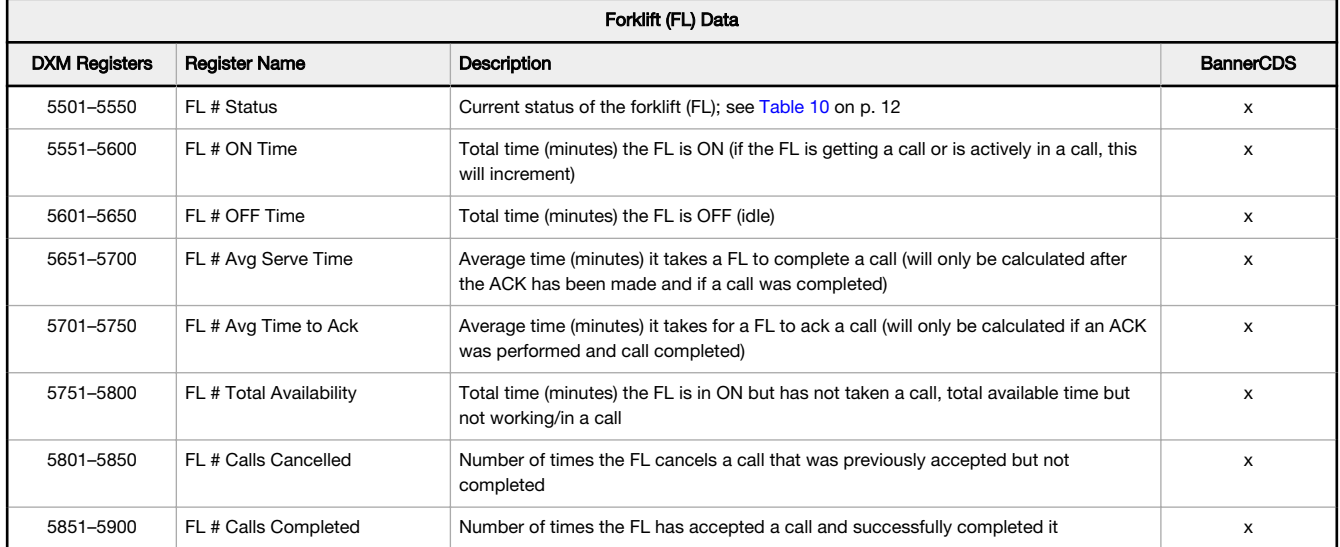

Table 12: Local Registers for Queue Position (QP) Data

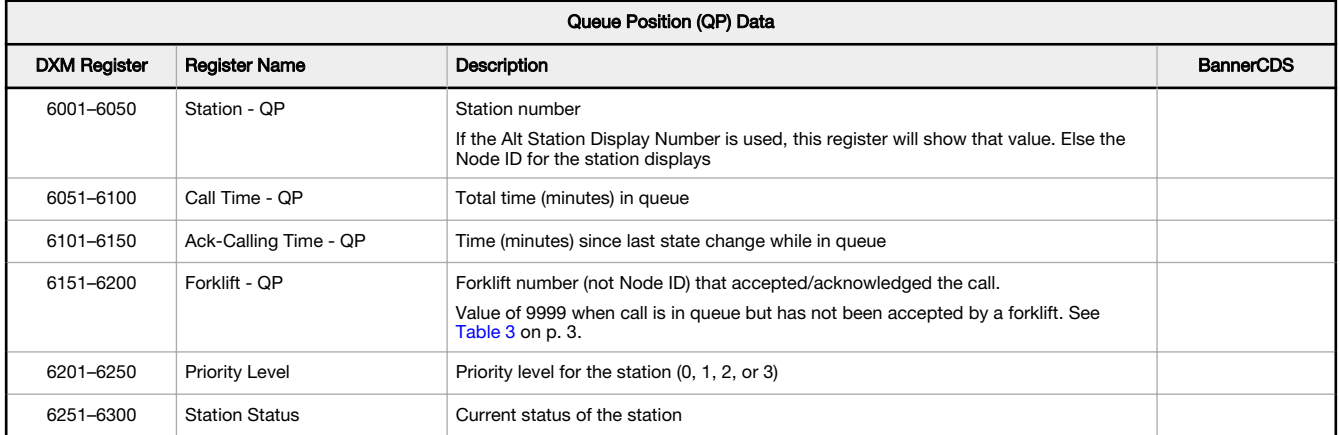

#### Table 13: Local Registers for Additional Parameters

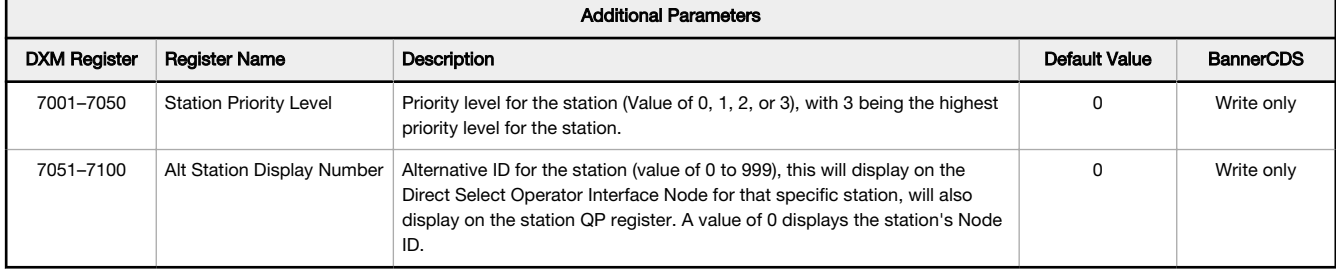

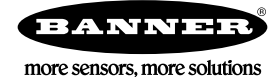